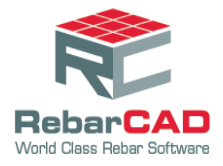

## **Support team India**

## **Rounding Bent Direction / Value**

- 1. Go to **Configuration Centre.**
- 2. Choose **Bar Configuration.**

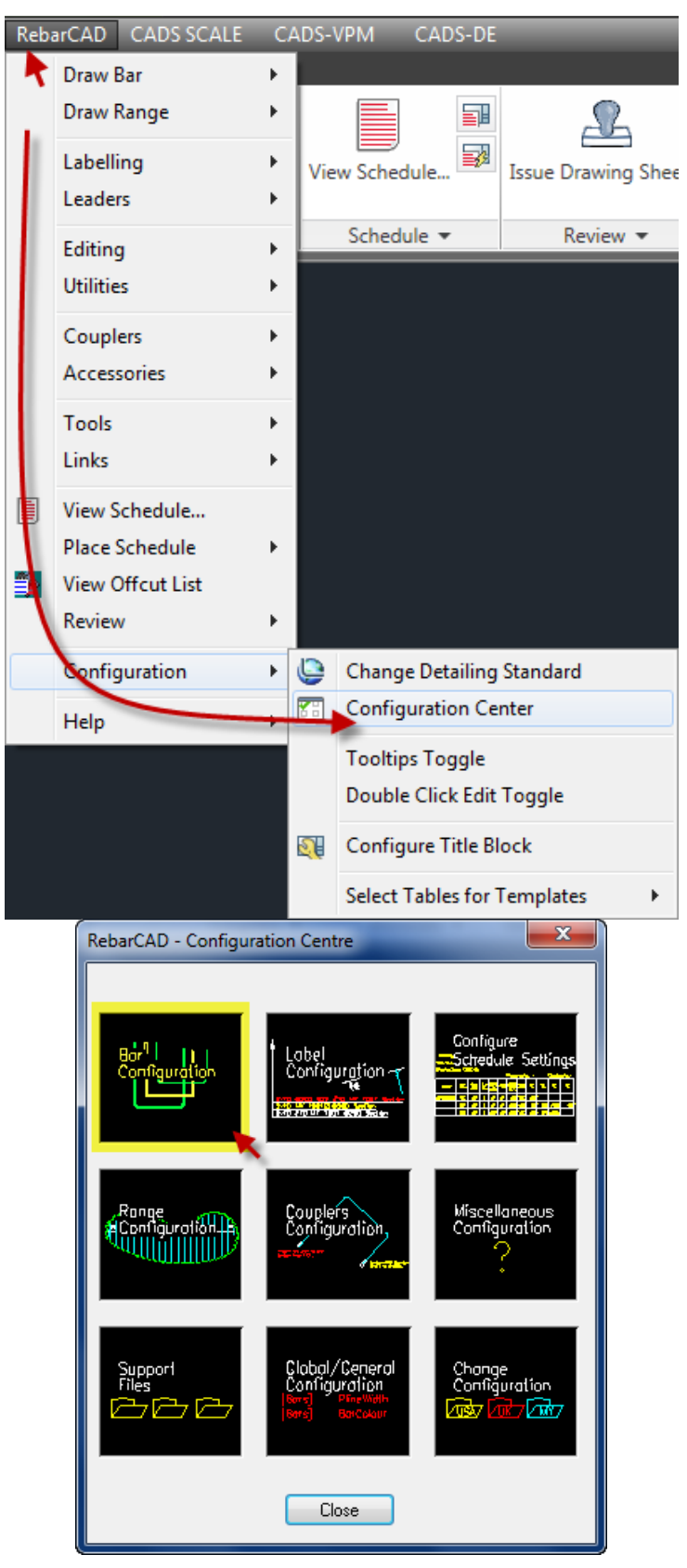

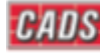

## **Support team India**

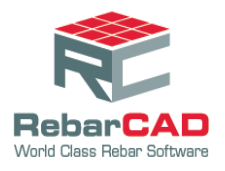

3. Select **Rounding** \ **Match Bars.**

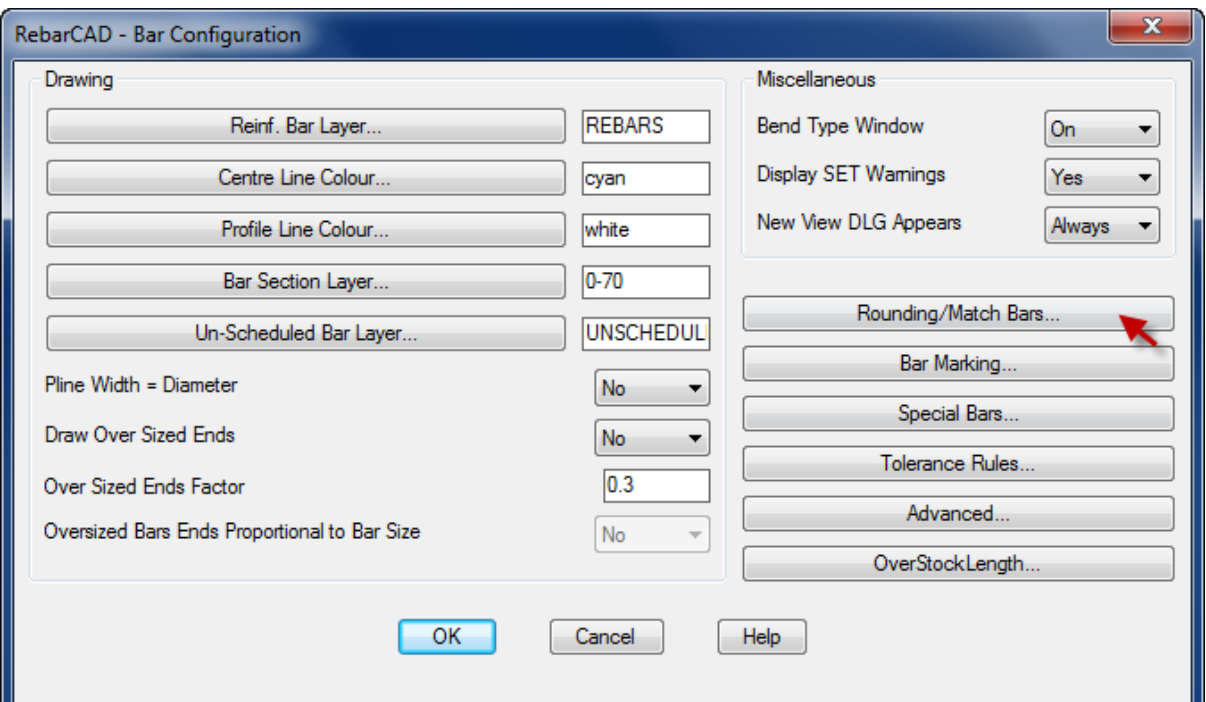

- **Rounding Direction** can be set to **Up**, **Down** or **Nearest**.
- **Rounding Value** is set in mm or inches based on the working units

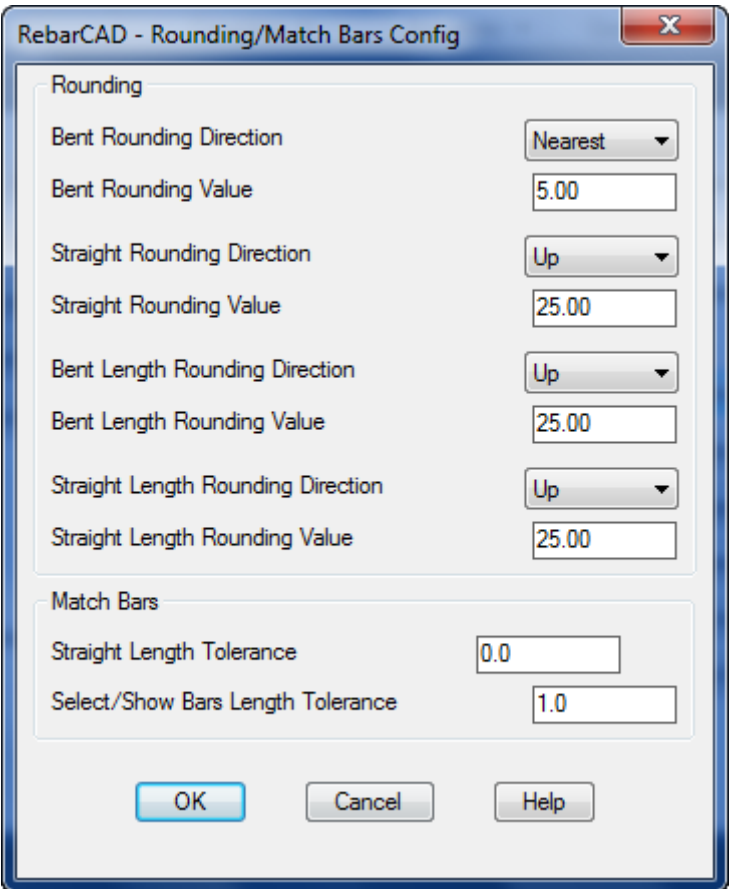

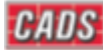

## **Support team India**

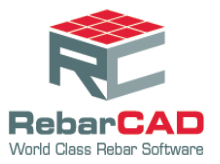

- **Bent Rounding Direction** and **Value** controls the length of the individual legs of a bent bar reported in the schedule.
- **Straight Rounding Direction** and **Value** controls the "A" leg value of a straight bar reported in the schedule.
- **Bent Length Rounding Direction** and **Value** controls the total length of a bent bar reported in the schedule.
- **Straight Length Rounding Direction** and **Value** controls the total length of a straight bar reported in the schedule.
- 4. Set the direction and values as required and click **OK.**

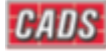